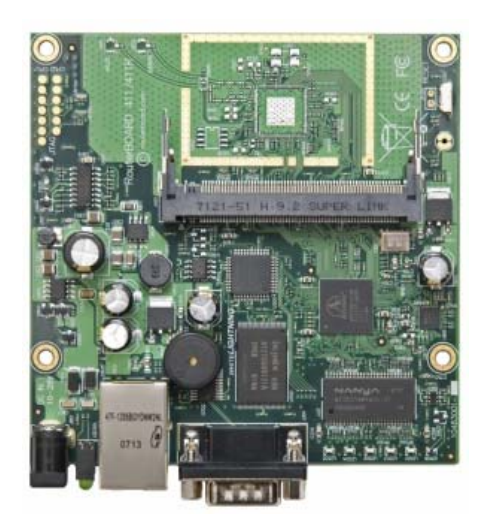

#### **Inhalt**

- Einleitung
- Benötigte Komponenten
- Konfigurationsaufbau
- 1. Vorbereitungen
- 2. Spannung am Board anlegen 2.1 Einloggen
- 3. Konfiguration Setup 3.1 IP Adresse
- 4. Mit PC Verbindung herstellen
- 5. Winbox
	- 5.1 Winbox starten und Verbindung herstellen
	- 5.2 Software Update
	- 5.3 Neuen Benutzer anlegen
	- 5.4 Stationsnamen (Rufzeichen) vergeben
- 6. Netzwerkeinstellungen
	- 6.1 Bridge
	- 6.2 Wireless Interface
		- 6.2.1 Wireless
		- 6.2.2 Data Rates
		- 6.2.3 Advanced
		- 6.2.4 WDS
		- 6.2.5 Nstreme
		- 6.2.6 TX Power
		- 6.2.7 WLAN einschalten
- 7. Weitere Einstellungen

# **Einleitung:**

Anhand dieser Beschreibung wird erklärt, wie ein Mikrotik Routerboard out-of-the-box für den Betrieb im HAMNET (Highspeed Amateur Multimedia Network) Backbone konfiguriert werden kann, um eine Verbindung von A nach B herzustellen.

Für Risiken, Beschädigungen sowie den Spaßfaktor ist jeder selbst verantwortlich.

## **Benötigt wird:**

- PC oder Laptop mit Ethernet- und COM-Schnittstelle, vorzugsweise mit Windows OS (später für winbox.exe)
- Mikrotik Routerboard RB411(A) oder RB433(AH)
- miniPCI WLAN Karte
- Terminalprogramm, bspw. Freeware putty.exe (Google bemühen und downloaden)
- Internetbrowser
- 9pol. Nullmodemkabel
- Netzwerkkabel
- 12V oder 24V Netzteil
- ev. PoE Adapter

## **Konfigurationsaufbau:**

Das Routerboard wird über das Nullmodemkabel und das Netzwerkkabel mit dem PC verbunden. Beim Routerboard RB433(AH) sollte die separate (einzelne) Ethernetschnittstelle, welche meist mit PoE gekennzeichnet ist, verwendet werden. Die WLAN Karte kann ebenfalls bereits auf das Board gesteckt werden, da die HF Schnittstelle später erst explizit aktiviert werden muss.

Noch keine Spannung am Routerboard bzw. PoE anlegen!

## **1. Vorbereitung**

Das Terminalprogramm, in unserem Fall Putty starten.

Bei **Connection Type Serial** auswählen, unter **Serial line** den korrekten COM Port wählen, und die **Speed** auf 115200 einstellen. Mit Klick auf **Open** wird die Verbindung hergestellt.

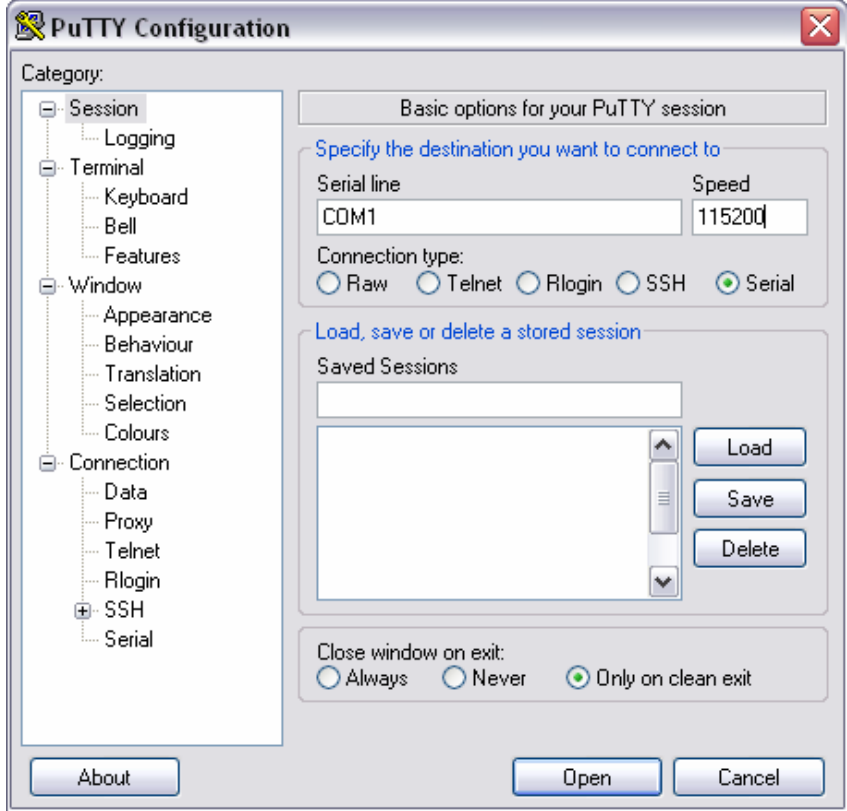

# **2. Spannung am Board anlegen**

Im Terminalfenster läuft nun der Bootvorgang ab. Nach dem Booten erscheint die derzeitige Firmewareversion, gefolgt vom Eingabeprompt.

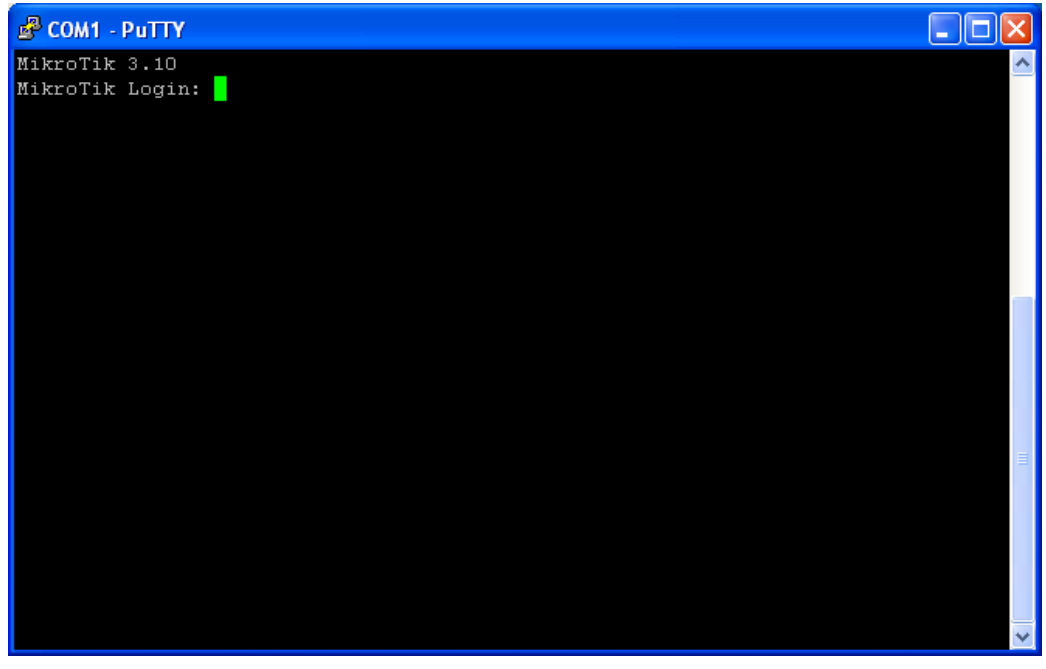

## **2.1 Einloggen:**

Die Standart Zugangsdaten lauten: Login: admin Passwort: *(leer)*

*Ev. Systemmeldungen (Errors) vor dem folgenden Prompt können wie in unserem Fall ignoriert werden, da es sich lediglich um vorangegangene Stromunterbrechungen gehandelt hat* 

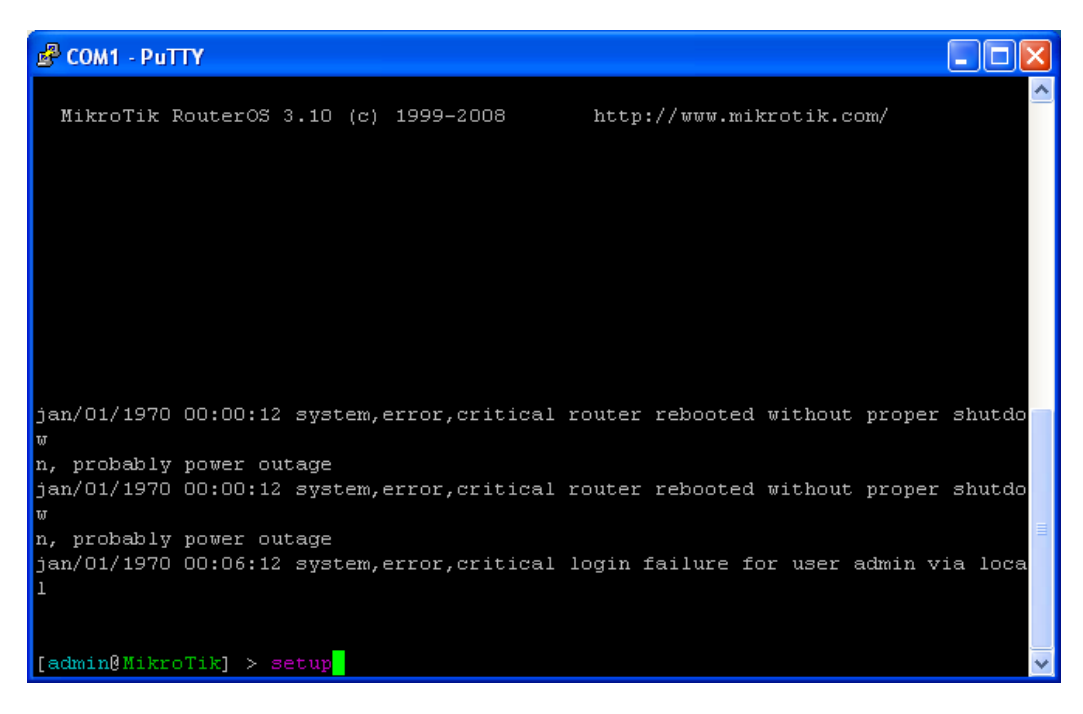

#### **3. Konfiguration - Setup:**

Mit dem Befehl "setup" [ENTER] gelangt man in das Konfigurationssetup des Routerboards.

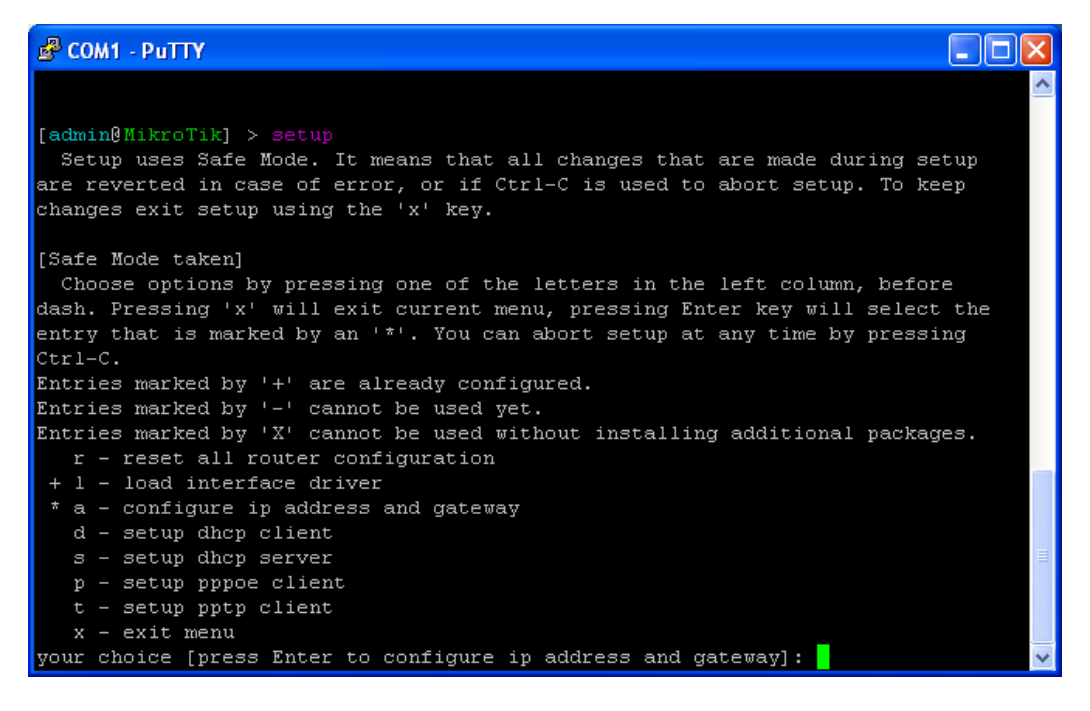

Eintragsmarkierungen:

- + ist bereits erledigt
- \* ist vorausgewählt, bei [ENTER] wird diese Konfiguration ausgeführt

#### **3.1 IP Adresse:**

**"press Enter to configure ip address and gateway"** mit [ENTER] bestätigen. **"press Enter to add ip address"** mit [ENTER] bestätigen.

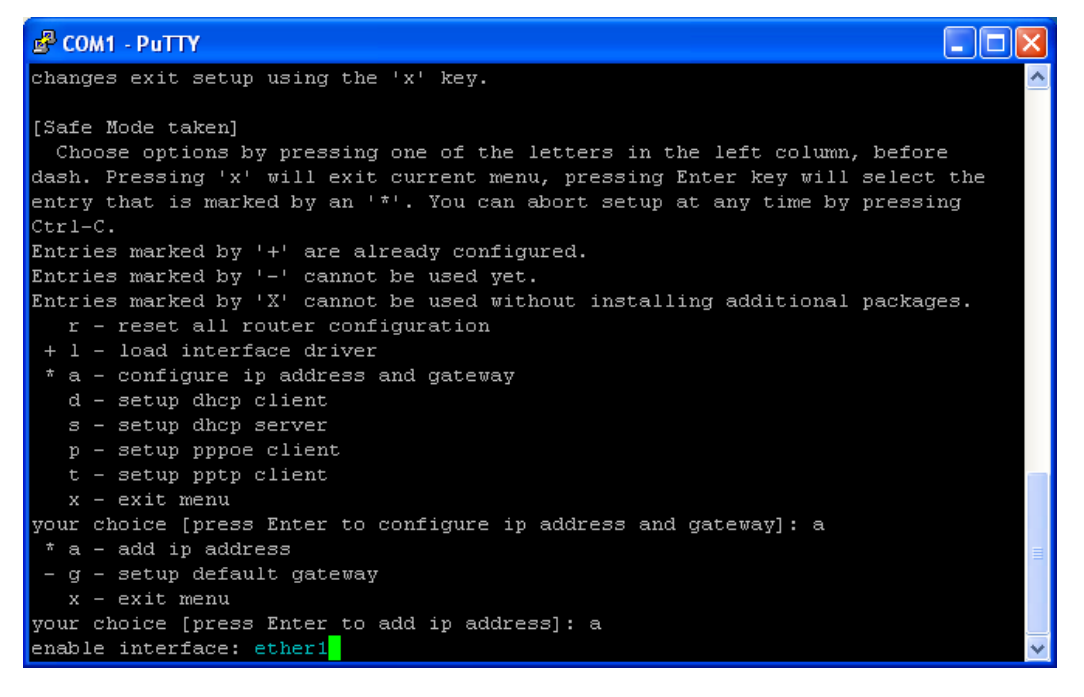

Bei "enable interface" sollte der Einfachheit halber "ether1" verwendet werden. Das Routerboard RB411(A) verfügt ohnehin nur über einen Ethernetport, das RB433(AH) hat hingegen 3 Ports. Der separat ausgeführte, meist mit PoE gekennzeichnete Port ist ether1. Den Interface Eintrag "ether1" nun mit [ENTER] bestätigen.

Nun wird eine freie, laut IP Konzept (beim Digitalreferenten erfragen) dafür vorgesehene IP Adresse mit Netmask eingegeben. In unserem Beispiel die temporäre IP Adresse **"192.168.88.20/24"** aus dem Pool 192.168.xx.xx, und mit [ENTER] wieder bestätigen.

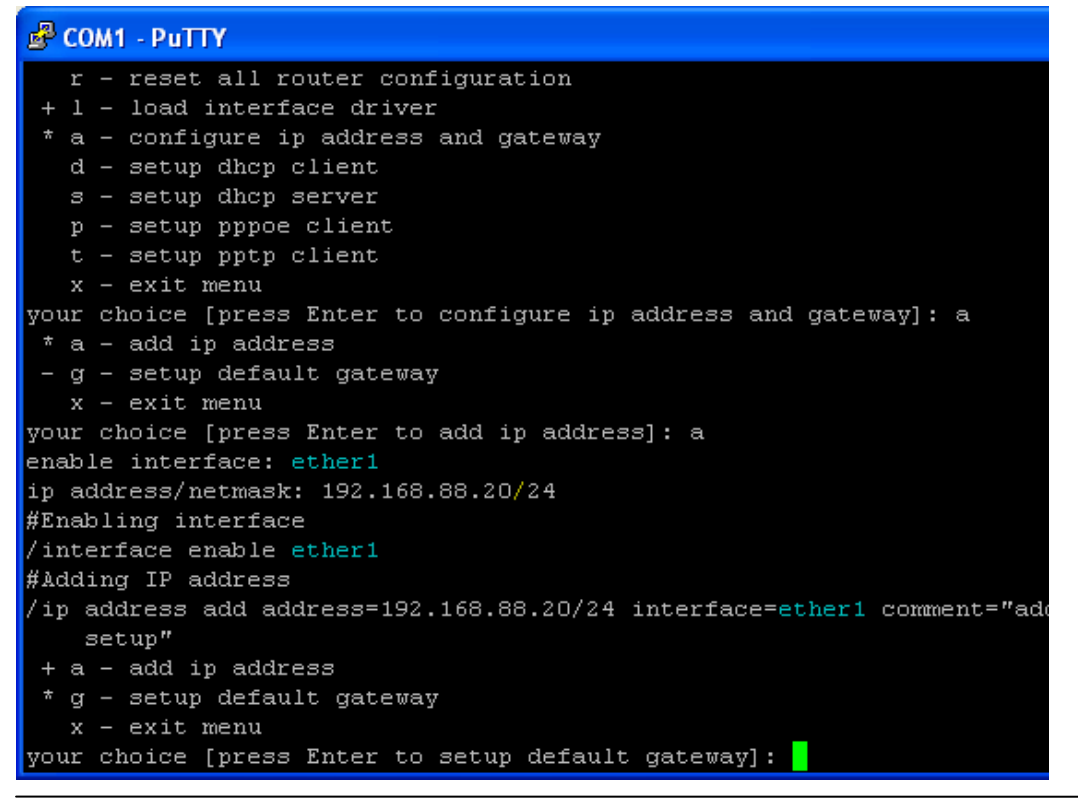

Einen Gateway wollen wir an dieser Stelle noch nicht festlegen, dies kann später auch über die Winbox (Konfigurations-Programm) erfolgen.

Bei "your choise" zwei Mal mit "x" bestätigen um zum Kommandoprompt zurückzukehren, und mit **"quit"** die Session beenden. Das Terminal kann nun geschlossen werden.

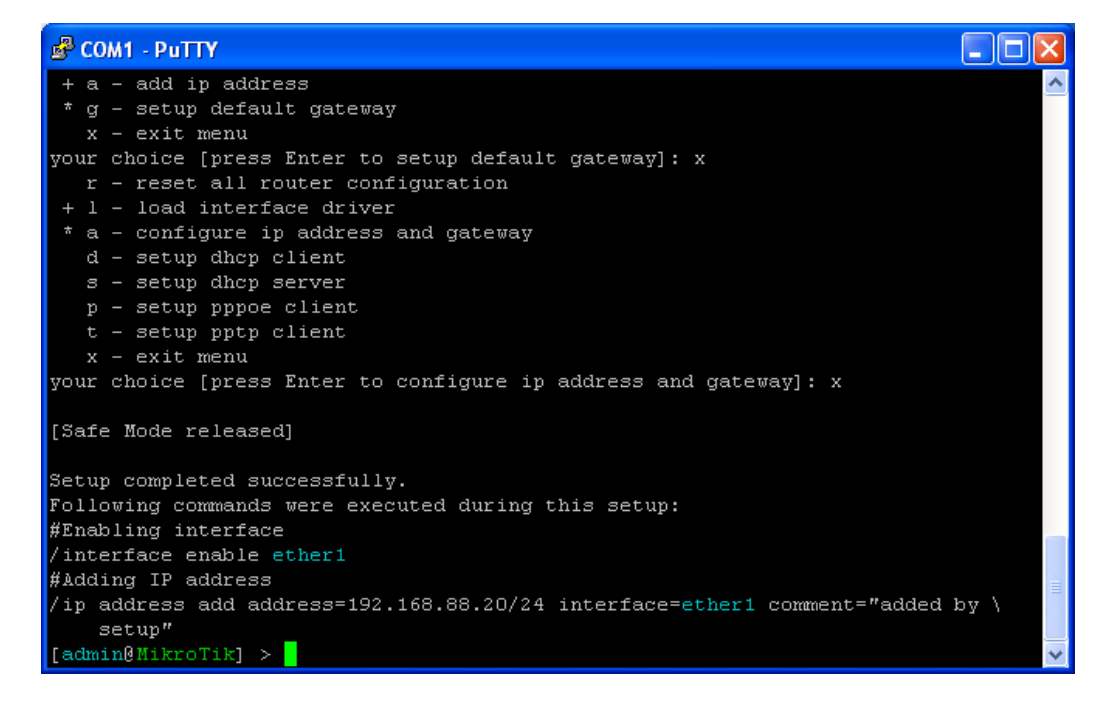

#### **4. Mit PC Verbindung herstellen**

Um mit dem PC eine Verbindung herstellen zu können, muss der Ethernetschnittstelle eine manuelle IP Adresse zugewiesen werden, da auf dem Routerboard derzeit kein DHCP aktiv ist. Start → Systemsteuerung → Netzwerkverbindungen

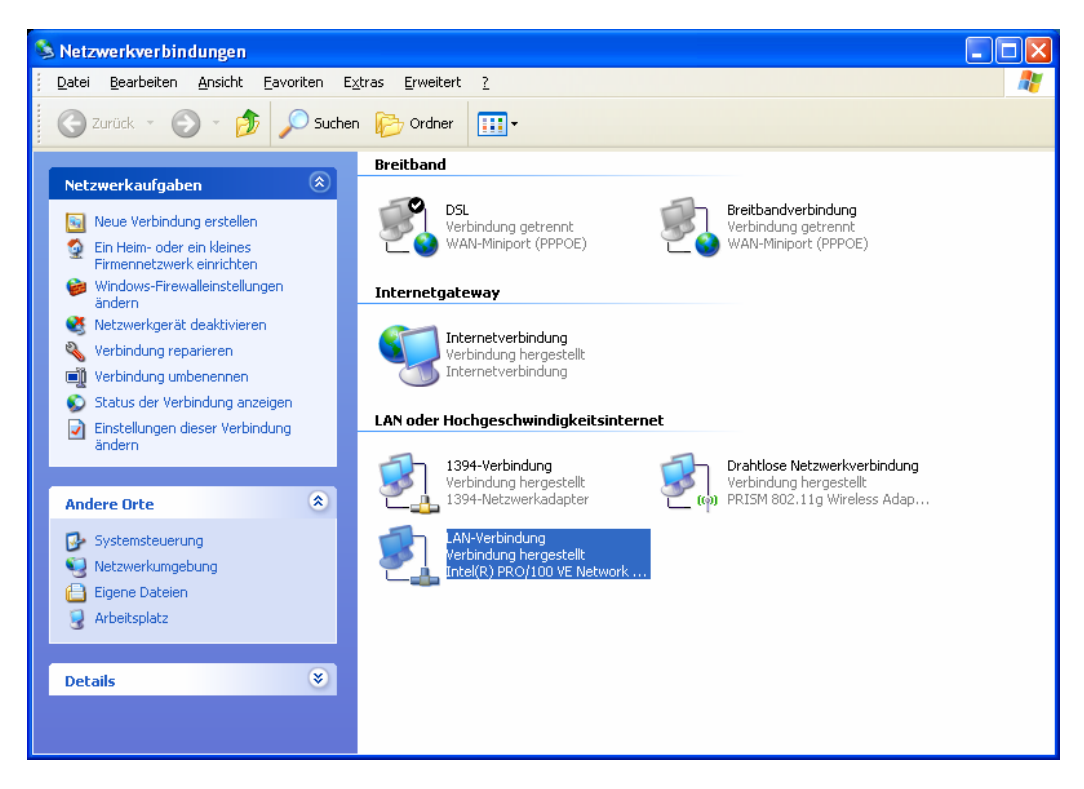

Rechtsklicken auf LAN-Verbindung → Eigenschaften → Reiter "Allgemein"

**Internetprotokoll (TCP/IP)** markieren und auf **Eigenschaften** klicken.

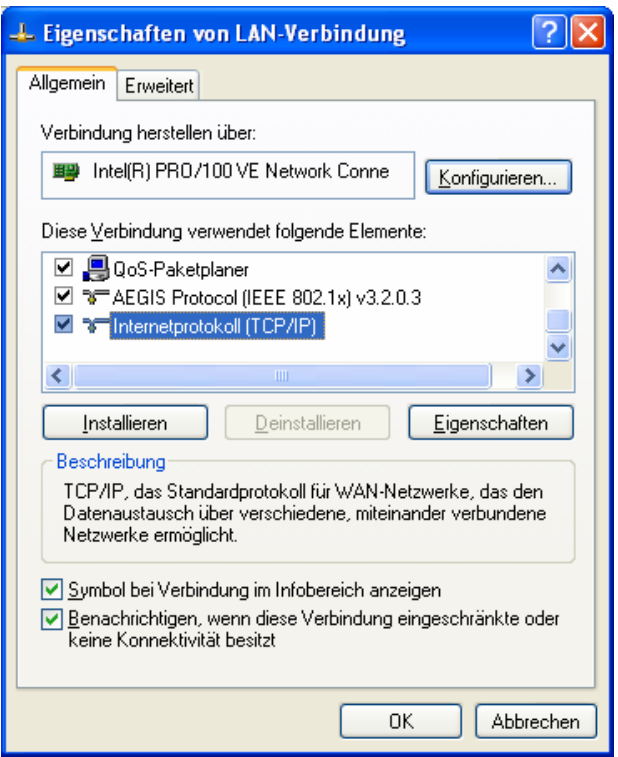

"Folgende IP-Adresse verwenden" aktivieren, und eine IP Adresse und Subnetzmaske vergeben. Wichtig ist, dass sich die IP Adressen des Routerboards und des PCs im selben Subnetz befinden (bspw. 192.168.88.xx).

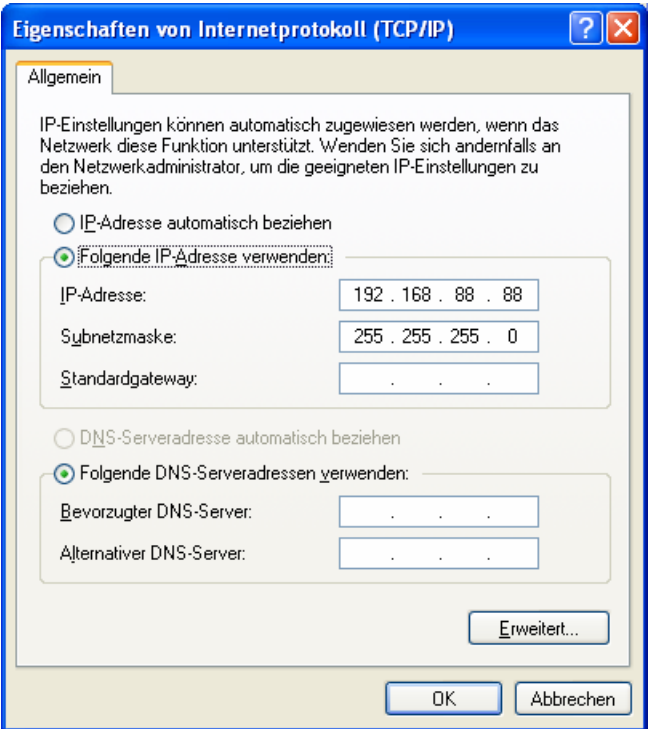

Die Einstellungen nun zwei Mal mit [OK] bestätigen.

*(sollte sich widererwarten keine Verbindung herstellen lassen, bzw. das Routerboard sich nicht pingen lassen, hilft es manchmal, die Schnittstelle zu deaktivieren, und danach wieder zu aktivieren)*

# **5. Winbox**

Mit dem Internetbrowser kann nun eine Verbindung zum Webinterface hergestellt werden. Dazu gibt man in der Adresszeile die IP Adresse des Routerboards ein (bspw. [http://192.168.88.20\)](http://192.168.88.20/). Mit einem Klick auf den Link **"Download it"** wird das Konfigurationsprogramm **WINBOX** auf den lokalen PC übertragen. Mehr benötigen wir hier nicht, das Fenster schließen.

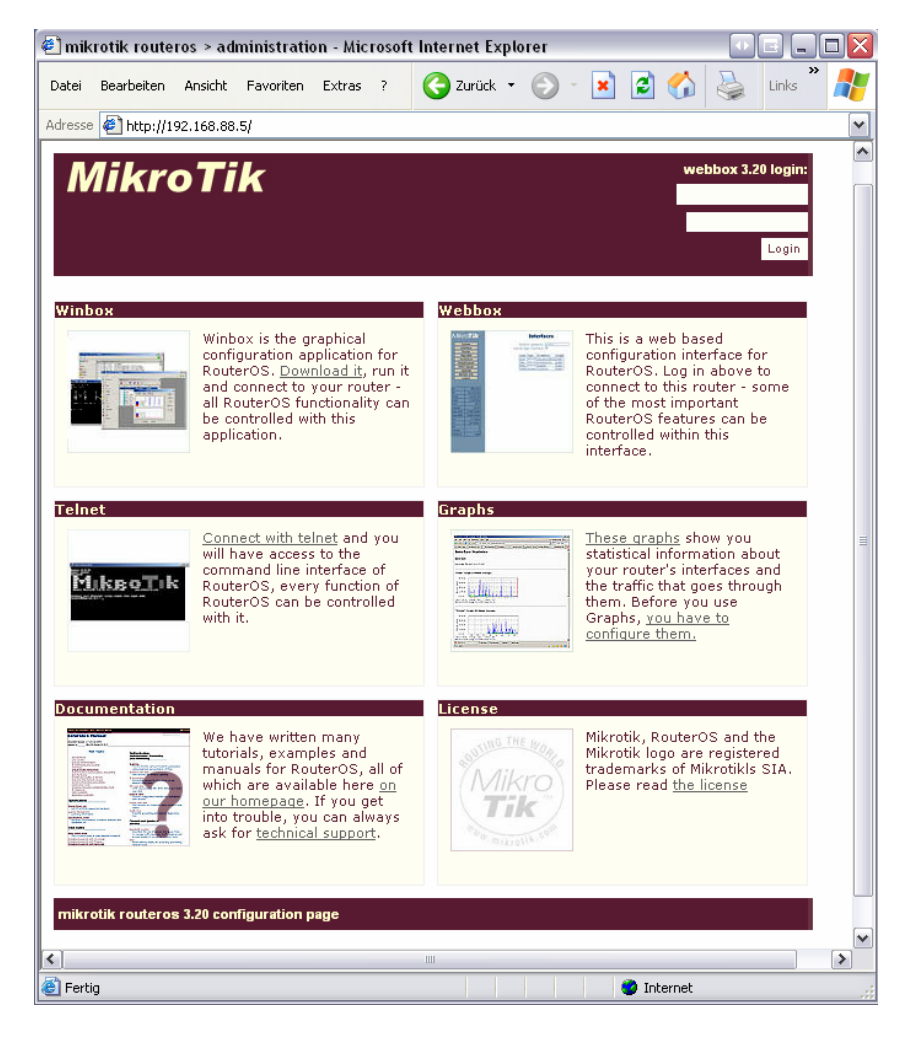

# **5.1 Winbox starten und Verbindung herstellen**

Nun winbox.exe starten, die IP Adresse des Boards eingeben, Defaultlogin ist wieder "admin".

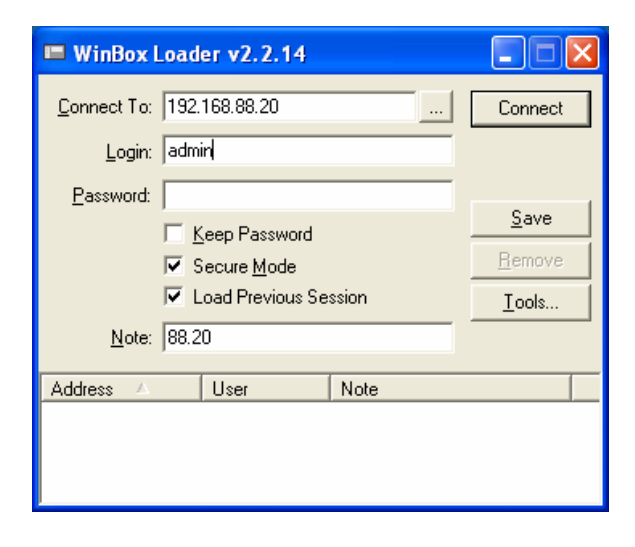

## **5.2 Software Update**

Nun bringen wir die Software auf den aktuellen Stand. Dazu gehen wir im Internet auf [http://www.mikrotik.com](http://www.mikrotik.com/)  $\rightarrow$  Software  $\rightarrow$  Download

Dort wählen wir bei "download site – Germany", "system type – RB400 series", **"software type – stable"**

Wir laden das "combined package (http)" auf den lokalen PC.

In der WINBOX klicken wir auf Files.

Per Drag & Drop ziehen wir nun das eben heruntergeladene File (.NPK Datei) in das in der Winbox geöffnete Files Fenster. Der Upload zum Routerboard beginnt nun.

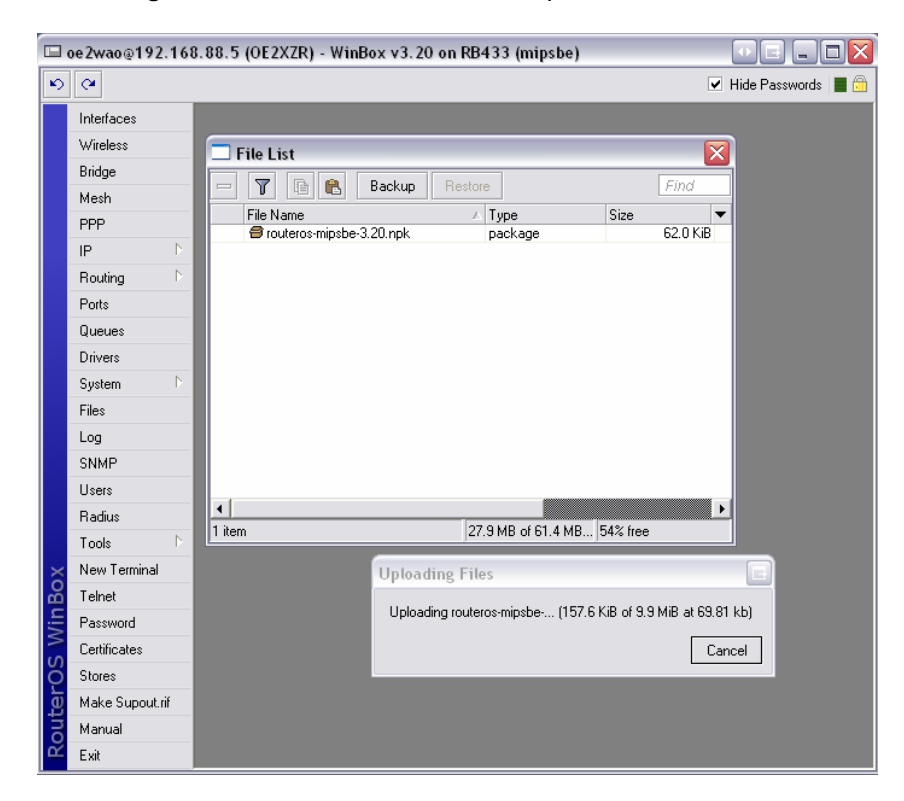

Nachdem die Datei fertig auf das Board geladen wurde, müssen wir einen Neustart durchführen, um das Update zu übernehmen.

Dazu klicken auf System → Reboot *(Strom unterbrechen funktioniert hier nicht)*.

Der Reboot kann nun ein paar Minuten dauern, und darf nicht unterbrochen werden. Erst wenn sich das Board zum zweiten Mal per **Piep** zurückmeldet, kann man sich wieder per WINBOX in das System einloggen. *(nicht ungeduldig werden, lieber etwas warten)*

In einem weiteren Schritt bringen wir nun auch noch die Router Firmware auf den letzten Stand.

Dazu öffnen wir das New Terminal in der WINBOX und geben den Befehl "/sys rout pr" ein. Nun wird uns die aktuelle Firmware und die zum Upgrade verfügbare Firmware angezeigt.

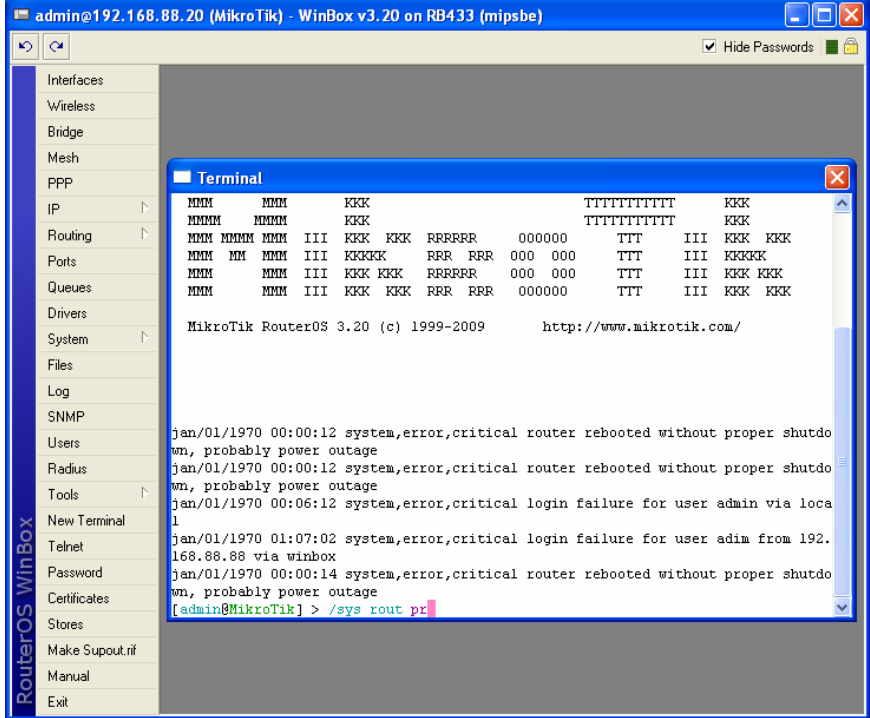

Ein notwendiges Update führt man mit dem Befehl "**/sys rout upgrade**" durch. Die Sicherheitsabfrage bestätigen.

Nach einem Firmwareupgrade ist ebenfalls wieder ein Reboot notwendig System → Reboot.

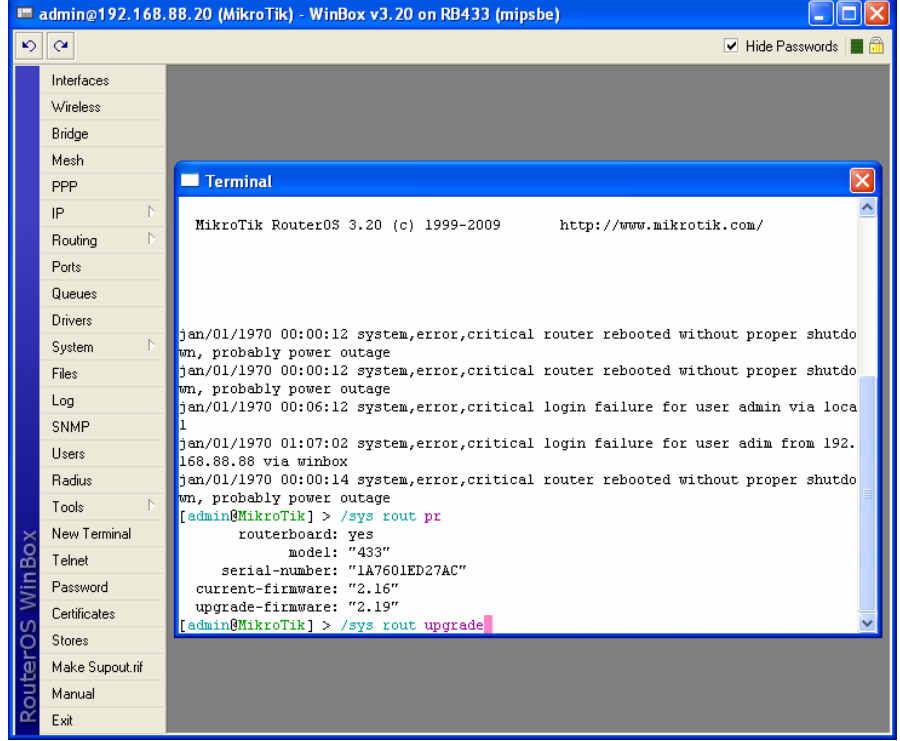

#### **5.3 Neuen Benutzer anlegen**

Nach Belieben kann nun ein neuer Benutzer, bspw. der oder die SysOP´s im System angelegt und mit entsprechenden Rechten versehen werden.

Dazu auf Users klicken, und mit dem "+" neue Benutzer anlegen.

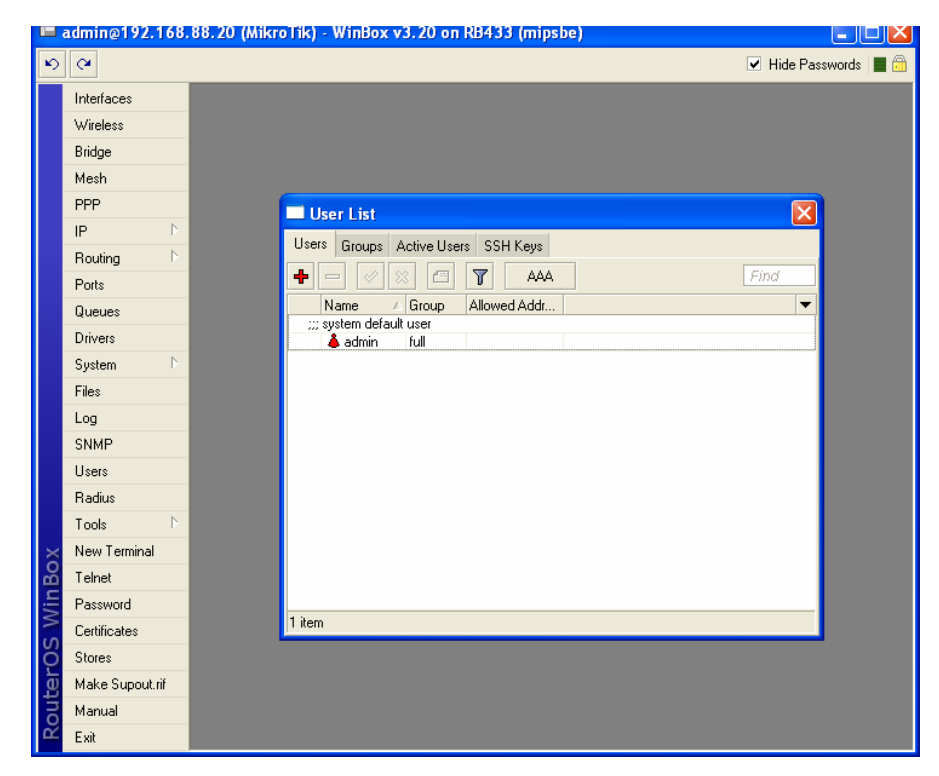

Bei **Name** den Login des Benutzers eintragen, am Besten kleingeschrieben, und bei **Group** die entsprechende Freigabe wählen. [APPLY] und dann [OK].

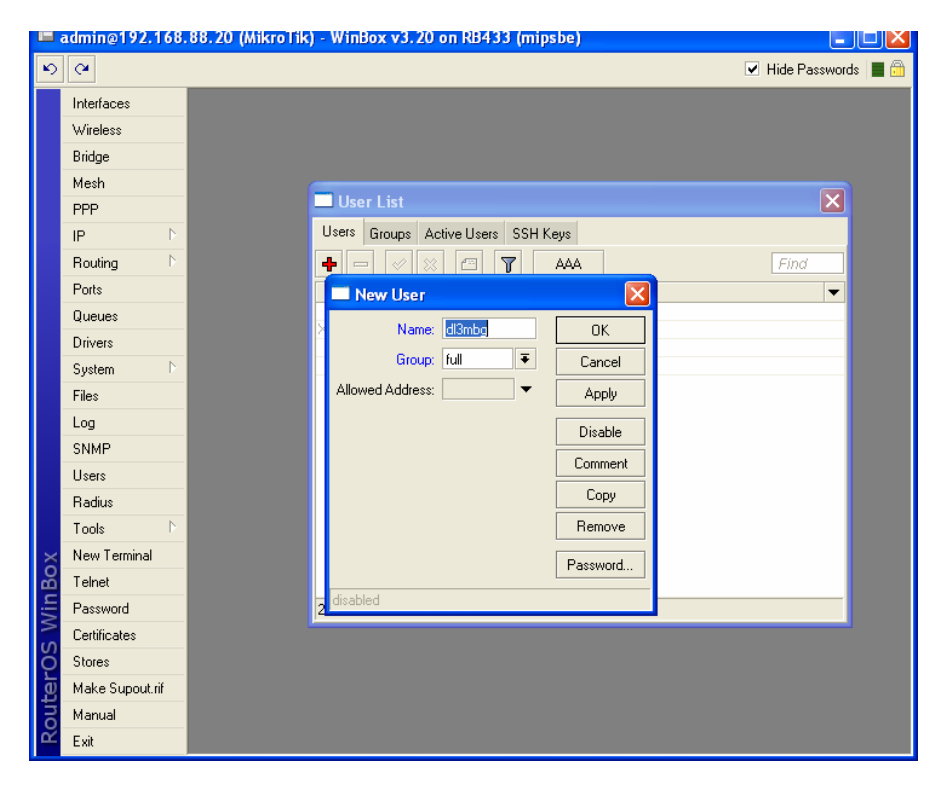

Mit einem Rechtsklick auf den Benutzer, kann diesem noch ein Kommentar (**Coment**) als Notiz hinzugefügt werden.

Auch kann man nun den Standart Administrator "admin" durch Markieren und Klick auf das rote **"X"** deaktivieren. Dies erhöht die Systemsicherheit.

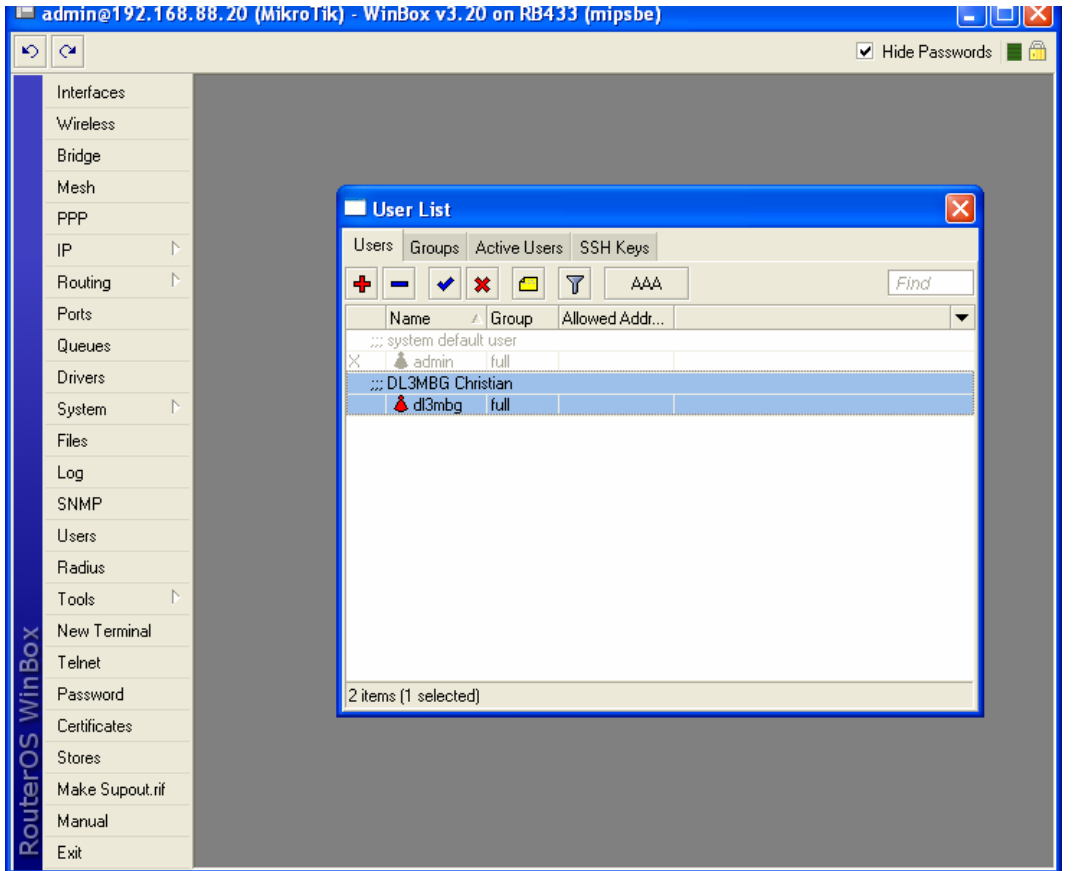

Bei Bedarf können hier künftig weitere Benutzer angelegt werden.

#### **5.4 Stationsnamen (Rufzeichen) vergeben**

Da im Amateurfunk alle Stationen mit einem eindeutigen Rufzeichen gekennzeichnet sein müssen, wollen wir auch unserem Routerboard ein Rufzeichen zuteilen. Dies geschieht unter System → Identity

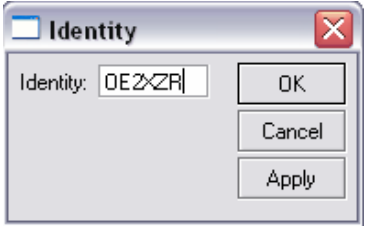

Das so eingestellte Rufzeichen wird später im Klartext über das Protokoll ausgesendet.

#### **6. Netzwerkeinstellungen**

Kommen wir nun zum eigentlichen Netzwerk. Hier ist es notwendig, ein überdachtes IP bzw. Netzwerkkonzept zu haben. Dieses kann ev. beim zuständigen Digitalreferenten angefordert werden.

#### **6.1 Bridge**

Um die einzelnen Interfaces miteinander zu verbinden, benötigen wir eine so genannte Bridge. Mit Klick auf **Bridge** kann im folgenden Fenster bei Bridge ein neuer Eintrag mit Klick auf das **"+"** hinzugefügt werden.

Der Name **"bridge1"** ist ausreichend, und kann ohne weitere Änderungen mit [OK] bestätigt werden. Der Eintrag sollte nun in der Tabelle unter Bridge zu sehen sein.

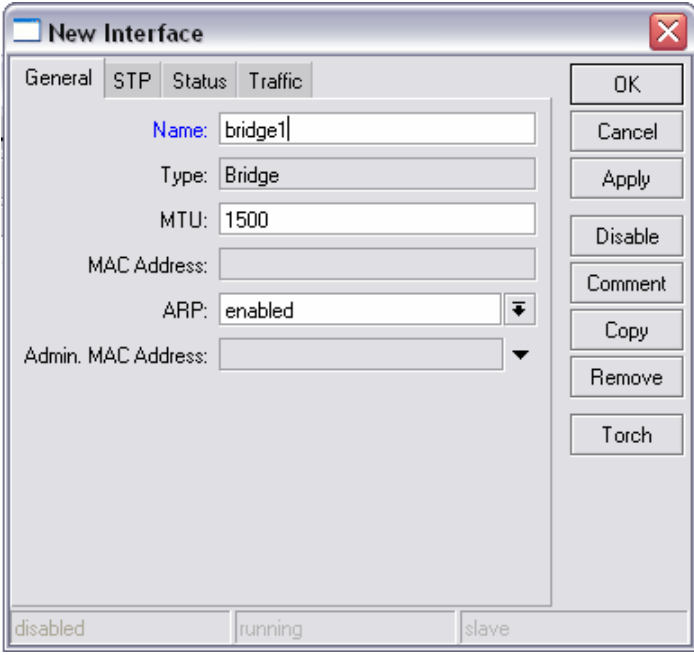

#### **6.2 Wireless Interface**

Alle in der WINBOX bisher geöffneten Fenster können nun geschlossen werden, und wir öffnen nun mit **Wireless** die **Wireless Tables**.

Im Reiter **Interfaces** sollte nun in Grau unsere WLAN Karte zu sehen sein. Mit einem Doppelklick auf **wlan1** öffnen wir das Interface und erweitern im neuen Fenster gleich links unter auf **Advanced Mode**.

Den Reiter **General** lassen wir unverändert.

## **6.2.1 Wireless**

In diesem Reiter müssen wir nun unter **Mode** festlegen, welche Funktion diese Schnittstelle in Zukunft ausüben wird.

Im Groben unterscheiden wir nun am Anfang erst einmal zwei Varianten:

- AP Bridge, der vereinfacht gesagte Master
- Station WDS, der Slave zum Accesspoint

Unter **Band** wählen wir das benutzte Frequenzband inkl. einer ev. Bandbreitenbeschränkung. Bspw. 5GHz-10MHz für Linkstrecken nach Deutschland.

Hier kann auch nachträglich die Bandbreite je nach Linkqualität erhöht oder verringert werden. Starten sollte man einen unbekannten Link aber zuerst mit 5MHz Bandbreite, da hier eine Reserve von 6dbm gegenüber den Signalen mit einer vollen 20MHz Bandbreite herrscht. Wenn die Gegenstelle bereits existiert, dann müssen die dort eingestellten Parameter übernommen werden.

Für Benutzerzugänge in OE wird am HAMNET AP immer eine 5MHz Bandbreite verwendet. Dies erhöht die Reichweite, macht das Signal robuster, und schließt herkömmliche ISM WLAN Clients ohne weitere Zugangsbeschränkungen ausnahmslos aus.

Beim 5GHz Band kann es beim nächsten Eintrag **Frequency** je nach eingestelltem **Country** zu unterschiedlich verfügbaren Frequenzen kommen. Da wir im Amateurfunk auch außerhalb der für unser Land festgelegten ISM Frequenzen Betrieb machen dürfen, kann man die Frequenzliste über die Countryeinstellung variieren. Damit aber die neuen Frequenzen im Dropdownmenü verfügbar werden, muss die neue Countryeinstellung zuvor mit [APPLY] übernommen werden.

Folgende Einstellungen bringen die meisten Erfolge bzw. unterschiedliche Frequenzlisten:

- No country set
- Austria oder Germany
- USA

Unter **SSID** wählen wir "hamnet".

Bei **Radio Name** kommt das auszusendende **Rufzeichen** bspw. OE2XZR hinein. Dieses wird später im Klartext über das Protokoll übertragen, und kann mit einem Netzwerkanalysator mitgeloggt werden.

Die **Scan List** ist nur für den Betrieb in der Mode als Station (Slave) relevant, und sollte die von der Gegenstelle verwendete Frequenz enthalten. Dies dient dem schnelleren Verbindungsaufbau.

Die restlichen Felder belassen wir wie sie sind. Lediglich die Checkbox **Default Authenticate** kann man noch nach persönlichen Vorgaben variieren. Diese besagt ob sich generell Stationen mit der eigenen verbinden dürfen, oder nur solche, die in der Access List eingetragen sind. Da wir aber in vielen Fällen eine eingeschränkte Bandbreite, bzw. auch das eigene NSTREME Protokoll verwenden, ist es herkömmlichen ISM WLAN Clients ohnehin nicht möglich, sich zu uns zu verbinden. Es wird empfohlen diese Checkbox zu **aktivieren**.

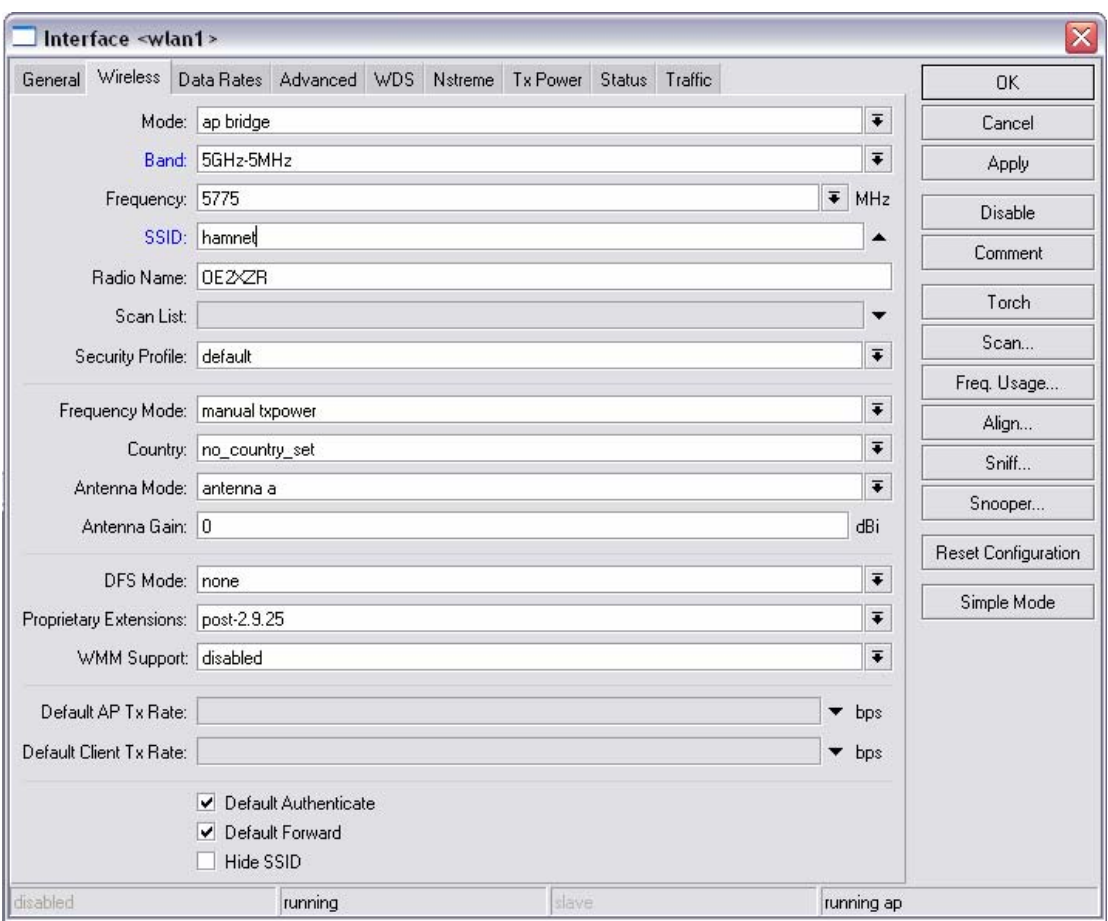

#### **6.2.2 Data Rates**

Mit der Einstellung **default** fährt man hier ganz gut, lediglich bei unstabileren Links empfiehlt es sich hier die Datenrate manuell einzustellen.

Dabei entsprechen je zwei Geschwindigkeitseinstellungen im Paar einem bestimmten Übertragungsverfahren.

Im A/G Standart sind dies:

- BPSK bei 6 und 9 MBit/s
- QPSK bei 12 und 18 MBit/s
- QAM16 bei 24 und 36 MBit/s
- QAM64 bei 48 und 54MBit/s

Empfehlenswert ist bei einer manuellen Reduktion immer die geringere der beiden Geschwindigkeiten zu verwenden. Die Linkqualität kann zusätzlich erhöht werden, wenn überhaupt nur eine Geschwindigkeit zur Verwendung eingestellt wird.

Die Einstellung des Geschwindigkeit braucht nur beim AP erfolgen, der Client (Station) richtet sich automatisch danach.

# **6.2.3 Advanced**

Den **Ack Timeout** kann man je nach Entfernung zur Gegenstelle in µs einstellen, **dynamic** erfüllt aber in den meisten Fällen die Aufgabe recht gut.

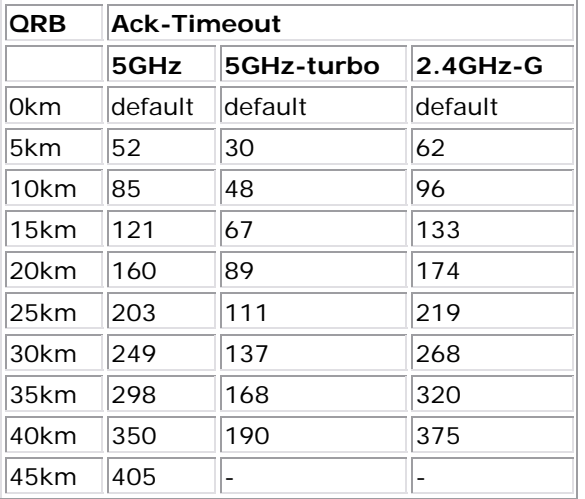

Speziell beim ersten Aufbau empfiehlt sich auch die Hardware Retries auf "15" zu stellen.

Den Disconnect Timeout erhöhen von "00:00:03" auf "00:00:05".

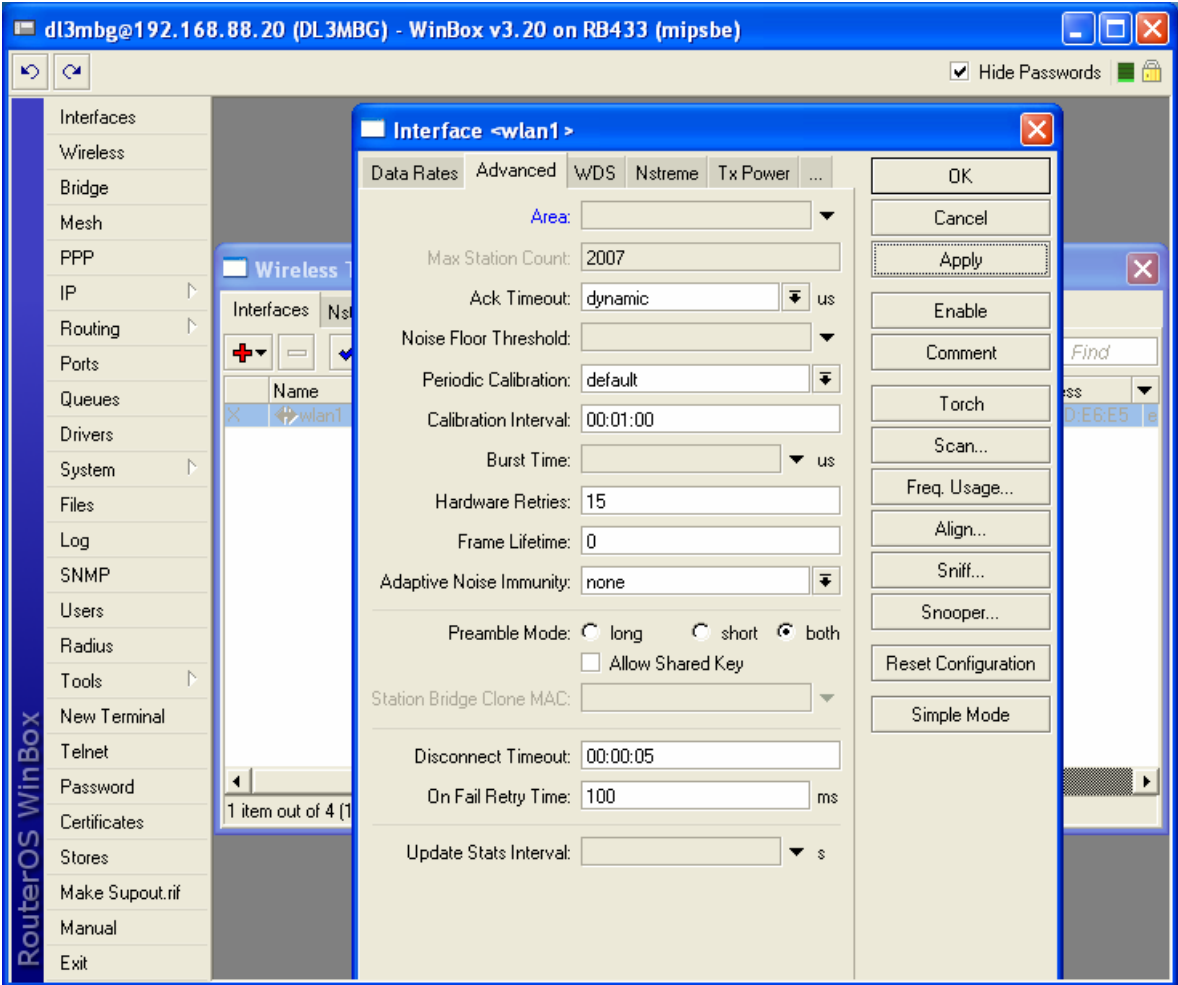

# **6.2.4 WDS**

Unter WDS Mode wählen wir "dynamic", bei WDS Default Bridge unsere "bridge1".

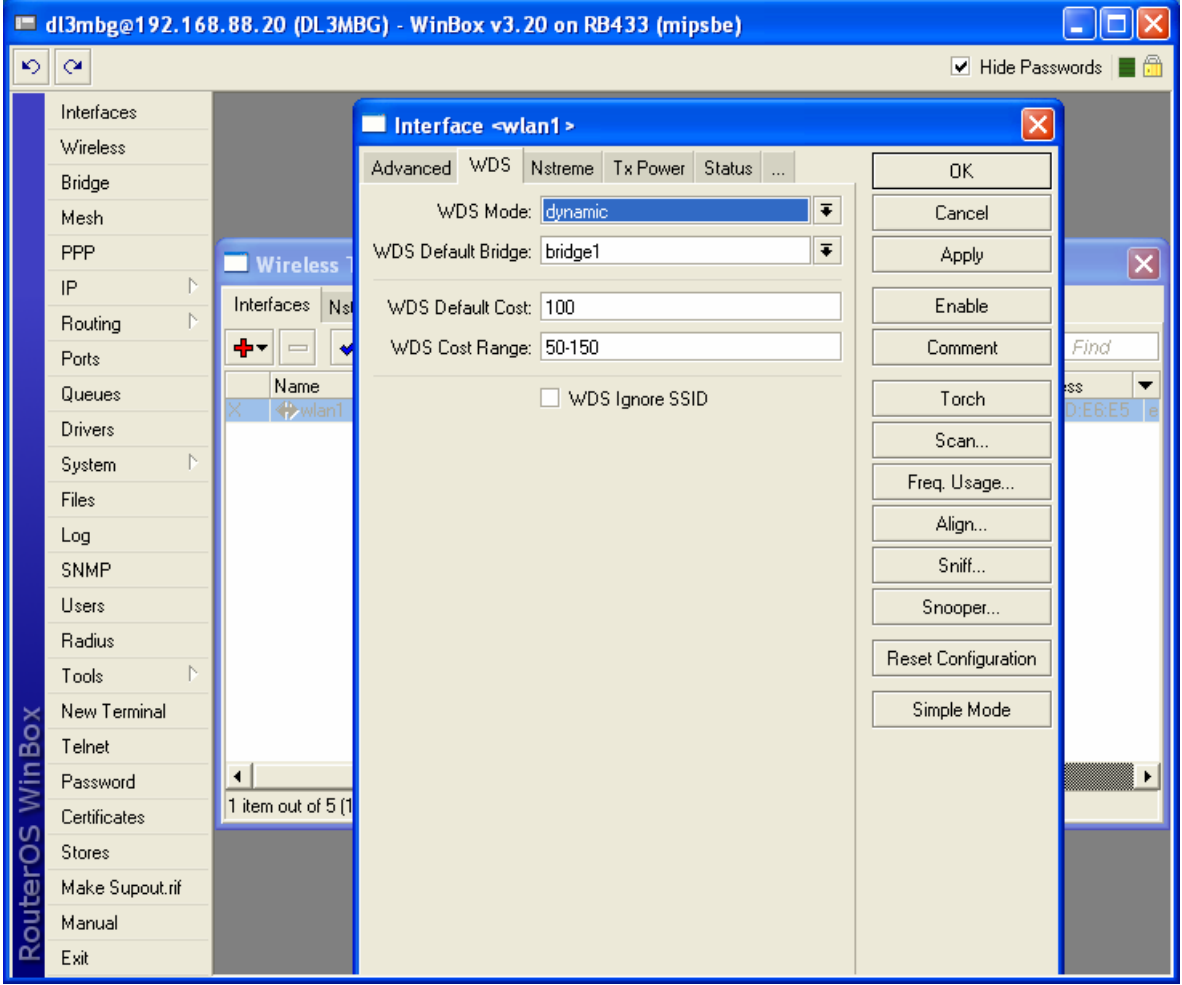

## **6.2.5 Nstreme**

Nstreme ist ein von Mikrotik zur drahtlosen Datenübertragung verwendetes, proprietäres Übertragungsprotokoll.

Dabei stellt Nstreme eine wesentlich höhere Datenübertragung in 802.11 Netzwerken zur Verfügung als die Standard-Protokolle 802.11a, b oder g.

Mit Nstreme ist es außerdem möglich, mit zwei WLAN-Interfaces pro Seite einen Full-Duplex Link zu realisieren, indem ein WLAN-Interface im nur 'Sende-' und das andere WLAN-Interface im nur 'Empfangs-Modus' auf einer anderen Frequenz arbeitet.

Für Linkstrecken im Backbone sollte das **Nstreme** in jedem Fall **enabled** sein. Die Einstellung muss bei beiden Linkpartnern ident sein.

Bei AP Benutzerzugängen sollte jedoch darauf verzichtet werden, da Geräte anderer Hersteller (bspw. Ubiquiti) dieses Protokoll nicht unterstützen.

**Enable Polling** bleibt ebenfalls **aktiviert**.

Die Framer Policy sollte auf "exact size" eingestellt werden.

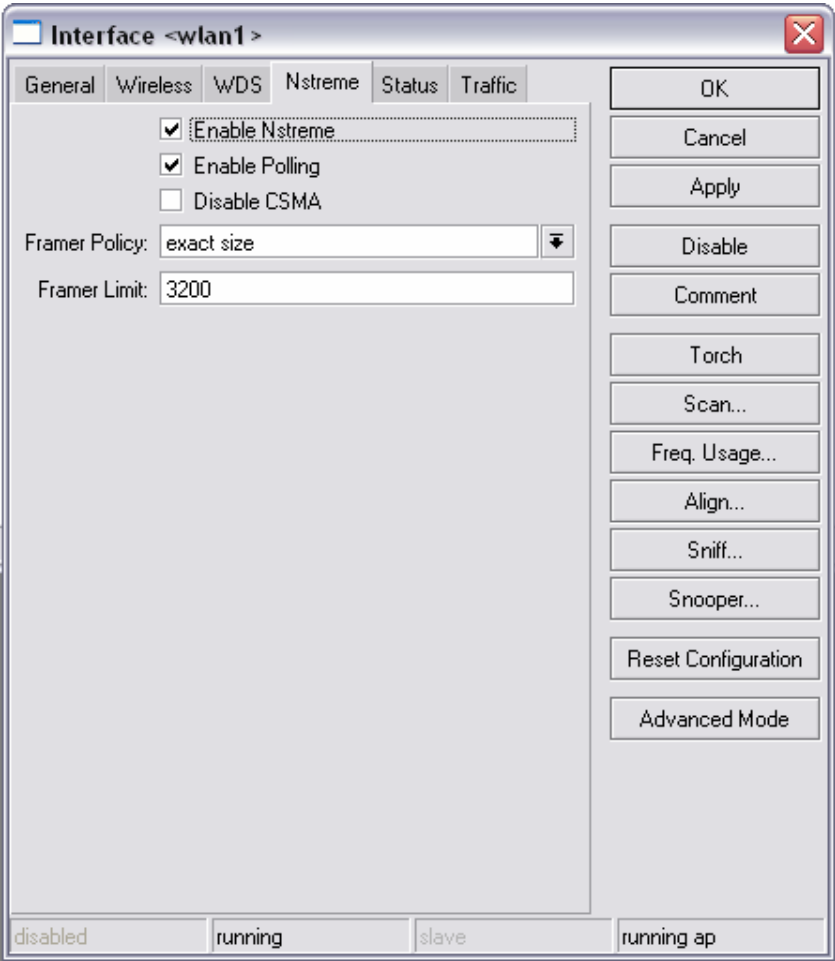

## **6.2.6 TX Power**

Bei TX power mode kann/sollte man "all rates fixed" einstellen, da man so individuell auf die verwendete Sendeleistung Einfluss hat.

Bei **TX Power** kann dann entsprechend die Leistung in dbm justiert werden, wobei mikrotikeigene WLAN Karten hier nicht nur die eigenen Raten im vorgegebenen Raster zulassen. Karten wie die Wistron DCMA-82 lassen auch bei 54MBit noch die max. Sendeleistung zu.

*(bei Verwendung höherer Sendeleistungen ist speziell bei der Wistron Karte ein Hardware Umbau des Routerboards, als auch der WLAN Karte selbst erforderlich – siehe Umbauanleitung auf [http://wiki.oevsv.at](http://wiki.oevsv.at/) . Bis zu einer Leistung von 23dbm ist diese jedoch bedenkenlos auch bei Minusgraden einsetzbar)*

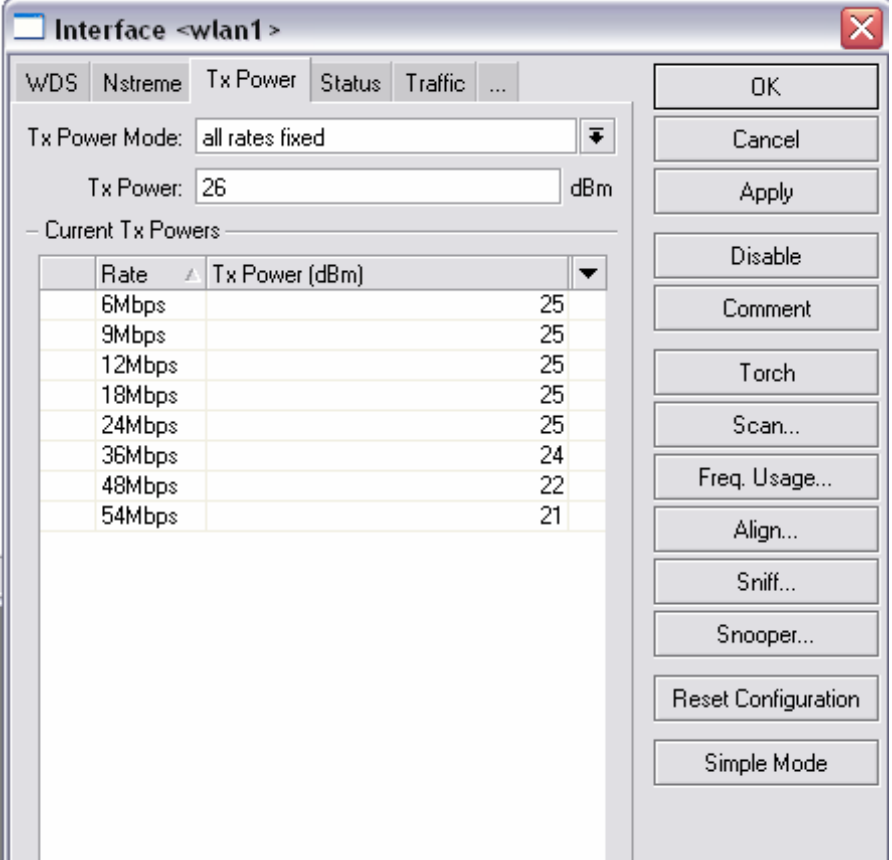

## **6.2.7 WLAN einschalten**

Mit einem Klick auf [ENABLE] rechts in der Funktionsleiste wird das WLAN Interface aktiviert, und die Karte beginnt zu senden.

ACHTUNG!

Im Versuchsaufbau sollte an diesem Punkt in jedem Fall eine Antenne oder ein Abschlusswiderstand angeschlossen sein, da es ansonsten zur Zerstörung der WLAN Karte kommen kann.

#### **7. Weitere Einstellungen**

Da die Prozessoren der Routerboards nicht unbedingt überdimensioniert sind, kann man durch ein paar Einstellungen etwas mehr Performance bei der Datenverarbeitung erreichen.

Ein Punkt ist das Connection Tracking der Firewall.

Dies kann man ohne Bedenken deaktivieren:

#### **IP → Firewall → Connections → Tracking → Hacken bei ENABLE entfernen → [APPLY]**  $\rightarrow$  [OK]

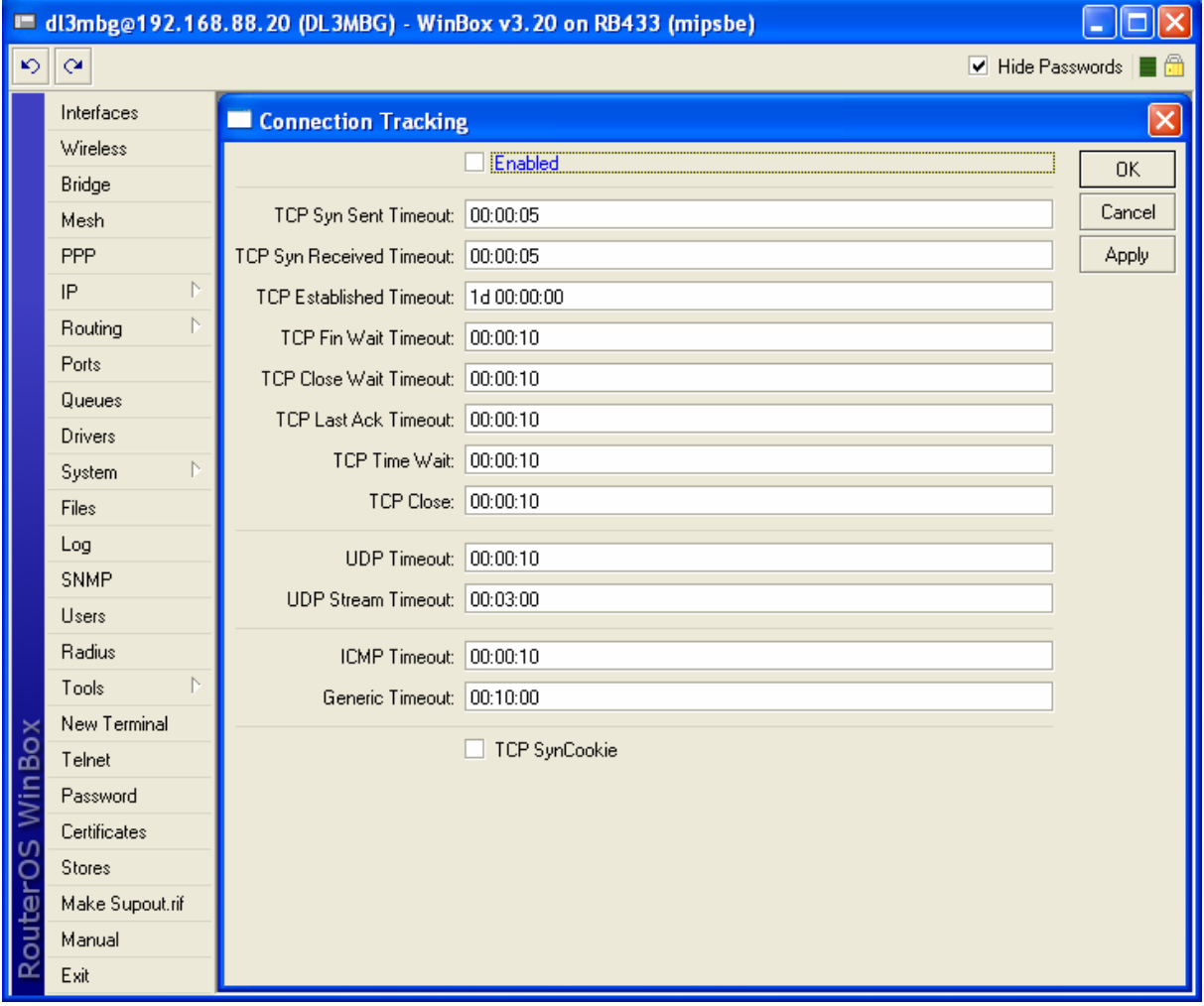